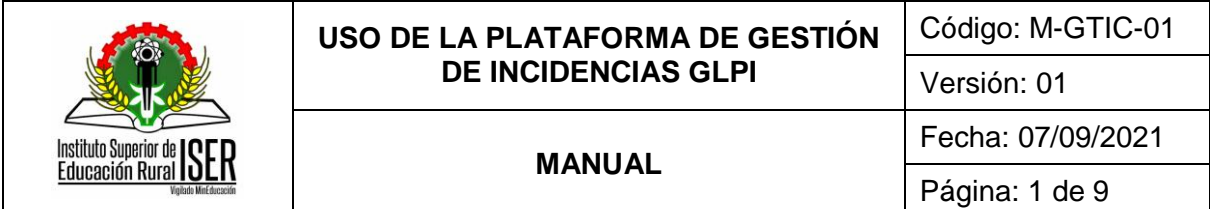

### **1. OBJETIVO**

Proveer la información correspondiente para el ingreso y manejo adecuado de la plataforma de gestión de incidencias GLPI, desde su acceso al sistema, creación de formularios PQRSF, además de creación y seguimiento de casos.

### **2. ALCANCE**

Inicia con la creación del usuario, el cual le permite el acceso al sistema de incidencias GLPI y termina con la solución aprobada del caso manifestado en la plataforma.

### **3. RESPONSABLE**

Profesional Universitario de Gestión de Tecnologías de la Información y la Comunicación, Usuarios

#### **4. DEFINICIONES**

**4.1. CASO:** Un caso es una secuencia de transacciones que son desarrolladas por un sistema en respuesta a un evento que inicia algún usuario sobre el propio sistema.

**4.2. COPIA DE SEGURIDAD:** En informática, la copia de seguridad (de respaldo), es la copia total o parcial de información importante como respaldo frente a eventualidades.

**4.3. GLPI:** Es una aplicación web diseñada para el registro y administración de inventarios de todos los recursos tecnológicos pertenecientes a la empresa (hardware y software), además de gestionar tareas administrativas y financieras.

**4.4. HARDWARE:** Componentes físicos (que se pueden tocar) de la computadora: discos, unidades de disco, monitor, teclado, Mouse, impresora, placas, chips y demás periféricos.

**4.5. INCIDENTE:** Es aquello que acontece en el curso de un asunto y que cambia su devenir.

**4.6. INVENTARIO:** Se compone por un registro que se lleva de los equipos, herramientas y consumibles de los que dispone la empresa.

**4.7. LOGUEO:** Momento de autentificación al ingresar a un servicio o sistema informático, por medio de un usuario y contraseña.

**4.8. REPORTE:** Un reporte es un informe o noticia que pretende transmitir una información.

**4.9. SOPORTE:** Tipo de asistencia especializada que se le proporciona a un producto o un servicio, con el fin de que se haga un uso adecuado de los mismos.

**4.10. USUARIO:** Persona que utiliza habitualmente ciertos, programas y/o aplicaciones de un sistema, generando contenido constantemente.

#### **5. MARCO LEGAL**

**5.1.** Resolución No. 454 de 2007. Por la cual se aprueban y se adoptan las políticas y normatividad para el uso de los recursos y servicios informáticos del ISER.

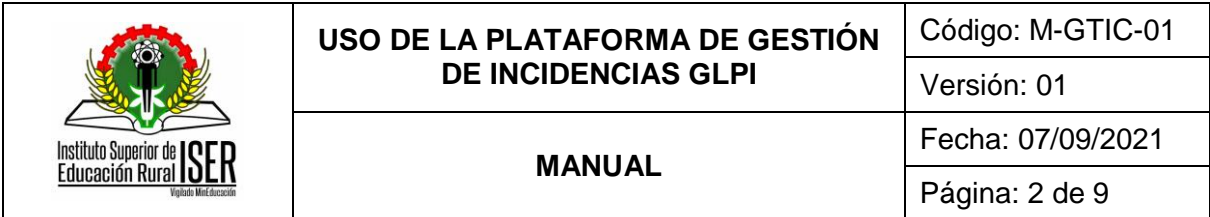

Este sistema se rige bajo la licencia GLP ya que la plataforma de incidencias GLPI esta creada bajo un software libre de código abierto, permitiendo ampliamente su uso.

### **6. GENERALIDADES**

**6.1.** Las actividades del instructivo se realizan según lo fijado en el calendario académico del periodo, el cual es emitido por el consejo académico y está sujeto a cambios según sea requerido por el órgano Colegiado.

# **7. DESCRIPCIÓN DE ACTIVIDADES**

# **7.1. INGRESO AL SISTEMA DE INCIDENCIAS GLPI**

Se ingresa digitando el siguiente URL en el navegador web [www.apps.iser.edu.co/glpi.](http://www.apps.iser.edu.co/glpi) El usuario accede a la plataforma GLPI con el usuario y contraseña que se le asigno el equipo del proceso Gestión de Tecnologías de la Información y la Comunicación, dicho usuario y contraseña.

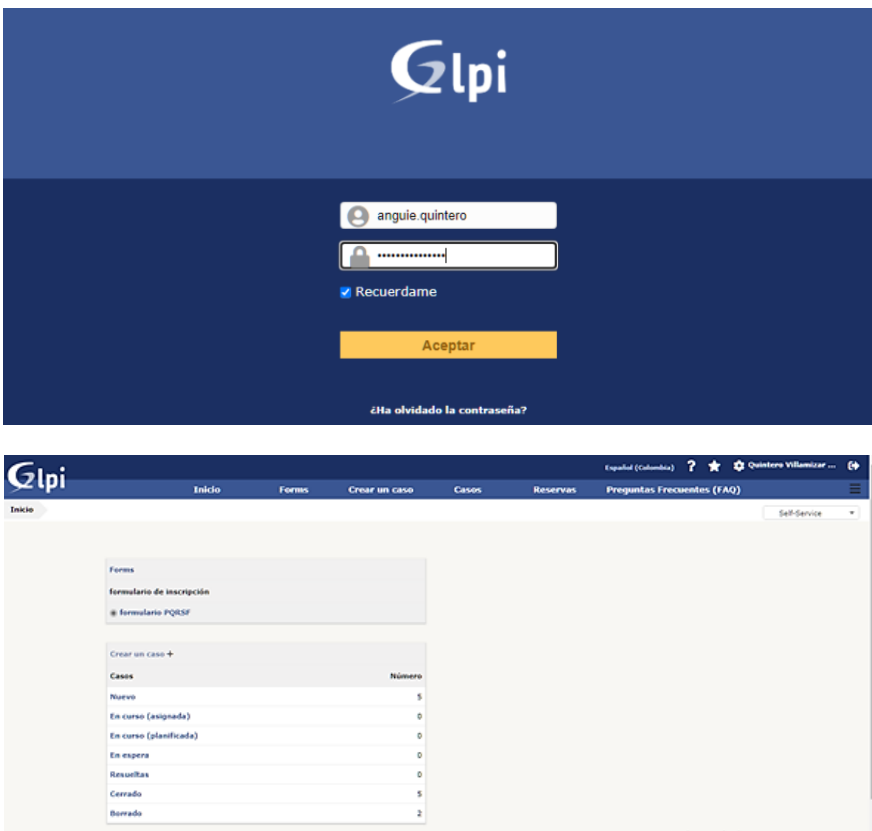

## **7.2. DILIGENCIAR FORMULARIO PQRS**

Para crear un formulario PQRSF se hace a través de la barra de menú en la opción "Forms". A continuación, la plataforma nos dirige a una nueva interfaz donde el usuario selecciona la opción Formulario PQRSF.

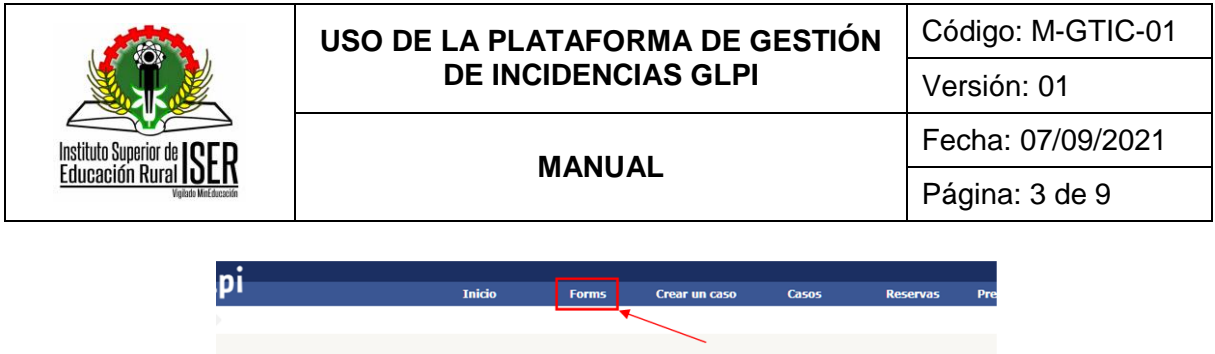

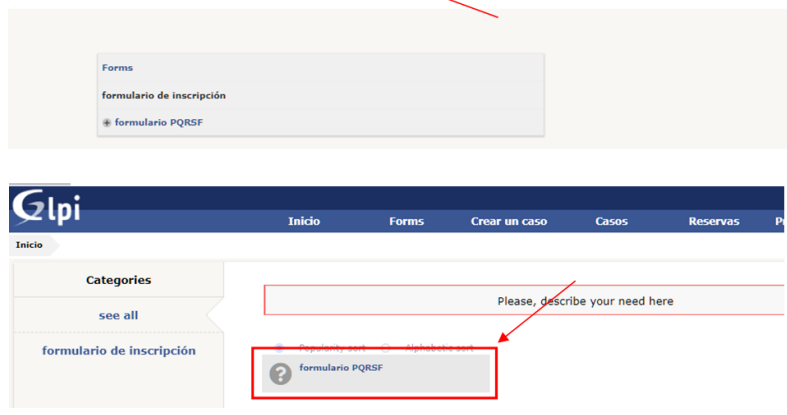

El sistema nos dirigirá al formulario PQRS, en donde se diligencian los campos con los datos que son solicitados:

- $\checkmark$  Tipo de documento
- $\checkmark$  Numero de documento
- $\checkmark$  Nombres y apellidos
- Correo electrónico
- $\checkmark$  No. de contacto: Número telefónico del usuario que realiza la PQRS.
- $\checkmark$  Ciudad
- $\checkmark$  Dirigido a: Proceso al cual va destinada la PQRS.
- $\checkmark$  Anexo: Si se desea adjuntar a la PQRS, bien sea alguna imagen o documento.
- $\checkmark$  Tipo de solicitud: La clase de solicitud se está realizando (petición, queja, reclamo, solicitud o felicitación).
- Observación.

Por último, se da clic en el botón "Enviar" para que sea guardado y enviado el formulario de PQRS.

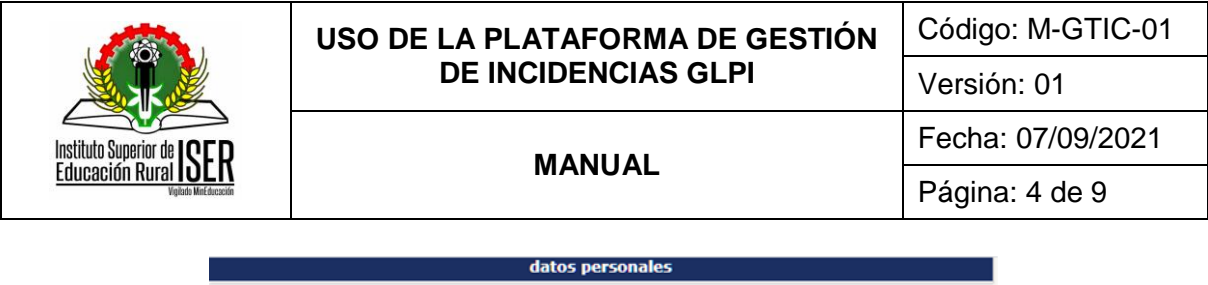

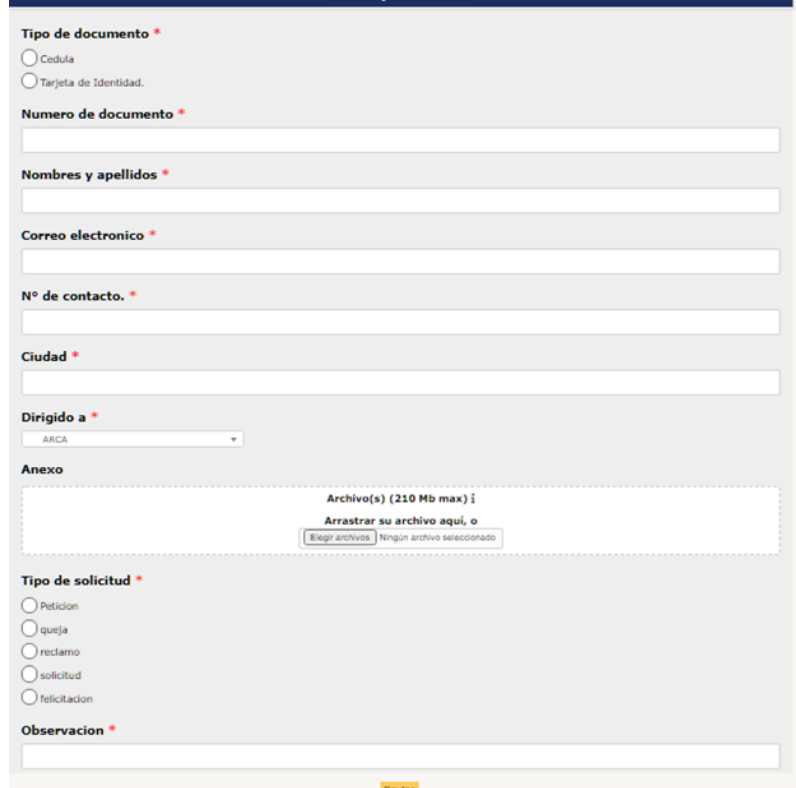

# **7.3. CREAR CASOS EN EL SISTEMA DE INCIDENCIAS**

Para crear un nuevo caso (incidencia) o requerimiento se hace a través de la barra de menú en la opción "Crear un caso".

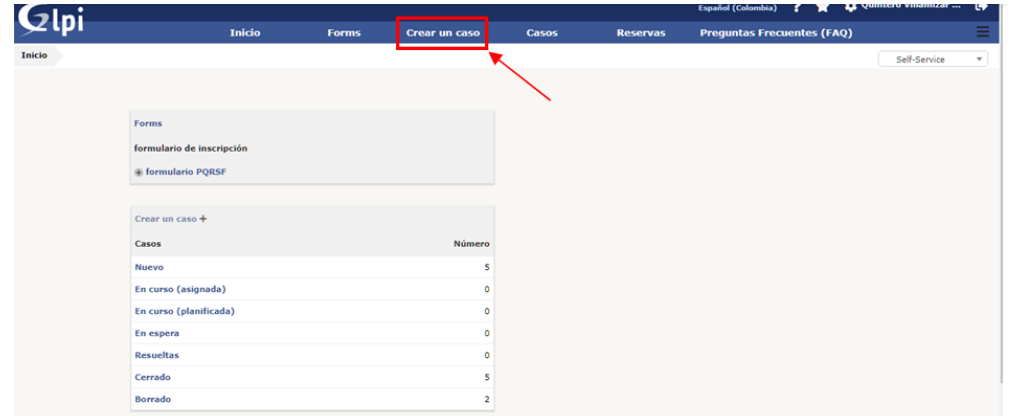

Se abre un formulario donde se podrá describir el problema o la acción. Los datos que se debe proporcionar al sistema para la creación de un nuevo caso son:

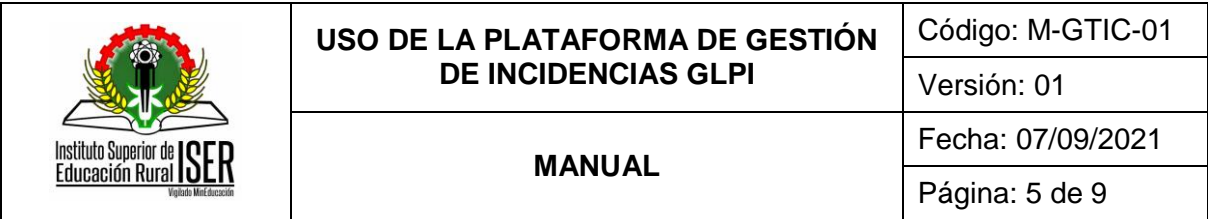

 $\checkmark$  Tipo: Se debe especificar el tipo de caso que se está generando, ya sea una incidencia (problema que se está presentando con respecto a algún equipo o servicio) o un requerimiento (solicitud de un equipo o servicio).

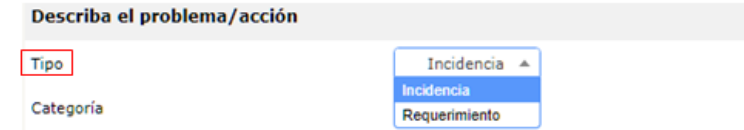

 Categoría: Se especifica la categoría en que se encuentra el caso, si es un mantenimiento preventivo o correctivo de algún equipo perteneciente a la institución, infraestructura física, automotor entre otros.

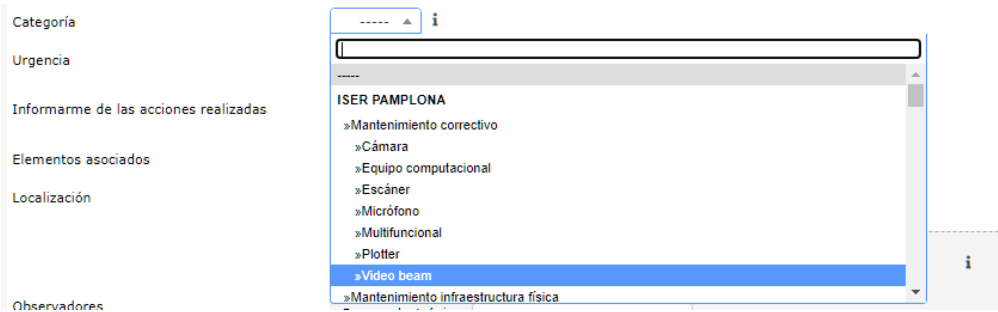

 Urgencia: Se especifica si es una incidencia muy alta, alta, mediana, baja o muy baja; todo depende del caso que se esté exponiendo se seleccionará que tan urgente puede ser para ser tomada como prioridad antes los demás casos enviados por otros usuarios.

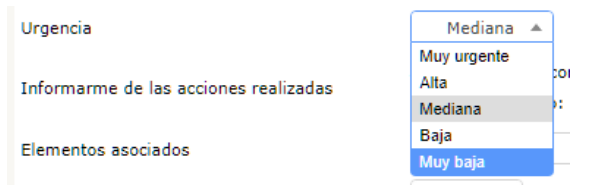

Informarme de las acciones realizadas: Si desea realizar seguimiento al caso, la información se le enviará al correo electrónico cada vez que ocurra alguna novedad con el mismo.

- Elementos asociados: Hace referencia al computador desde donde se está remitiendo la incidencia.
- Localización: Indica el proceso en donde se está presentando el caso.

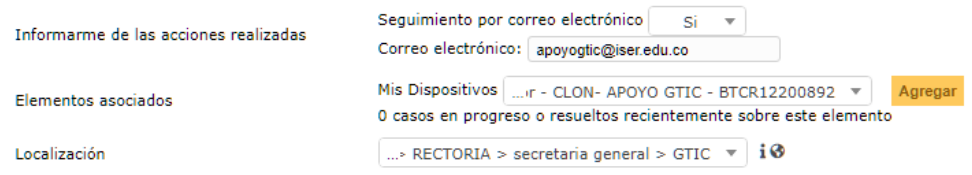

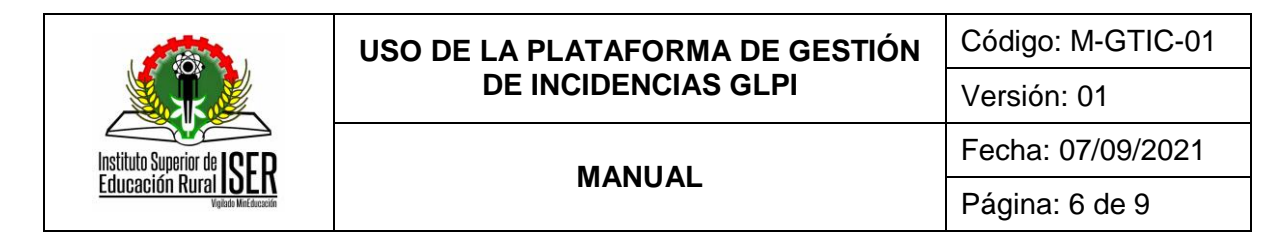

- Observadores: Ingeniero encargado del proceso de medios tecnológicos.
- Título: Se coloca una idea concreta sobre el caso que se está presentando.
- Descripción: Aquí se realiza una descripción más explícita sobre la incidencia o requerimiento.

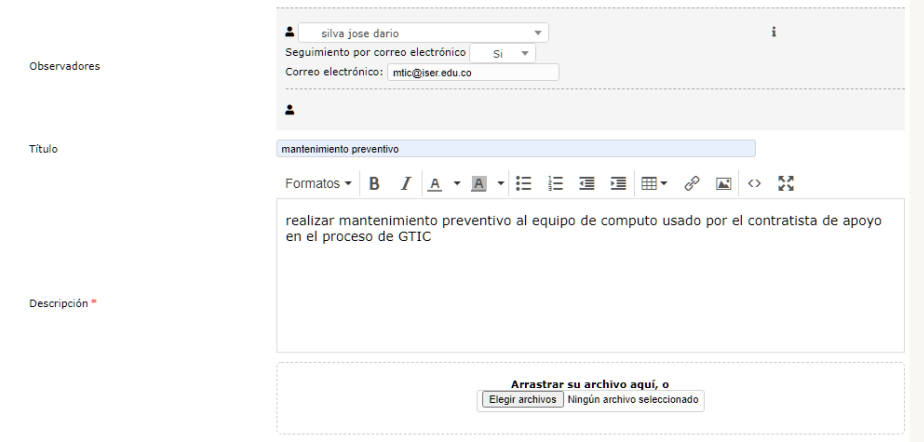

 $\checkmark$  Archivo: Nos permite adjuntar archivos tales como imágenes y/o documentos como evidencia a la solicitud.

Finalmente se debe dar clic en el botón "Enviar mensaje" para que la incidencia que realizamos sea guardada y enviada.

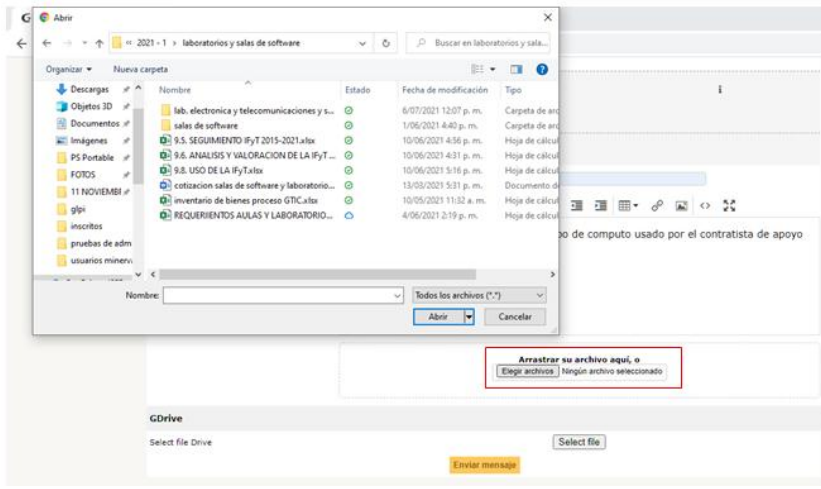

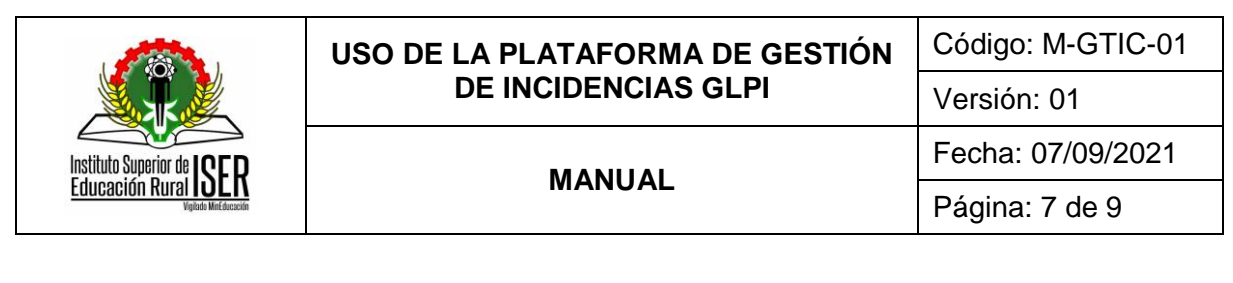

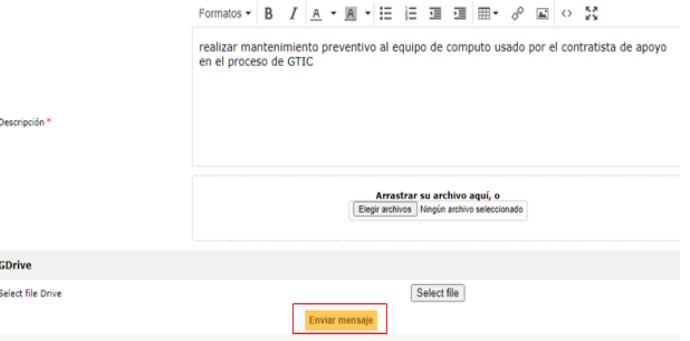

# **7.4. REALIZAR SEGUIMIENTO A CASOS**

Para poder visualizar los casos, el usuario se ubica sobre la opción "Casos" en la barra de menú y da clic sobre la misma, a continuación, el sistema de incidencias le mostrara una lista de los casos que han sido solicitados.

Pulsando sobre una de ellas, puede consultar la información presente el caso registrado, agregar o modificar información, u observar que novedades ha tenido cada solicitud.

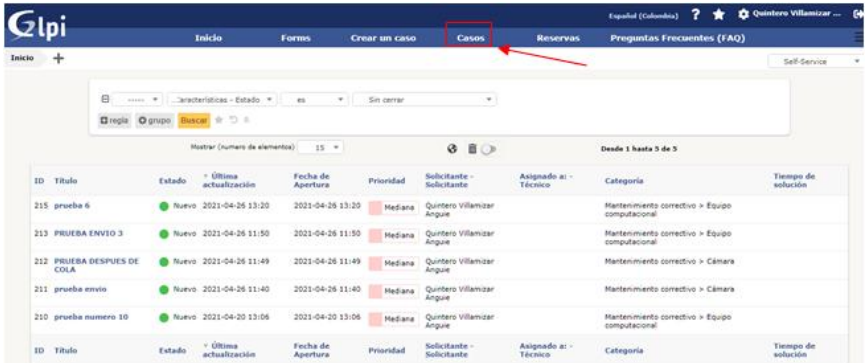

Al hacer clic en el título del caso, en la opción "Seguimiento del caso" se mostrarán las distintas tareas que están realizando los técnicos sobre la misma.

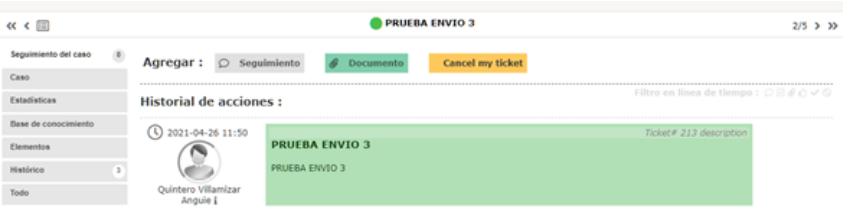

En la opción "Caso" se puede observar toda la información correspondiente de la incidencia o requerimiento realizado.

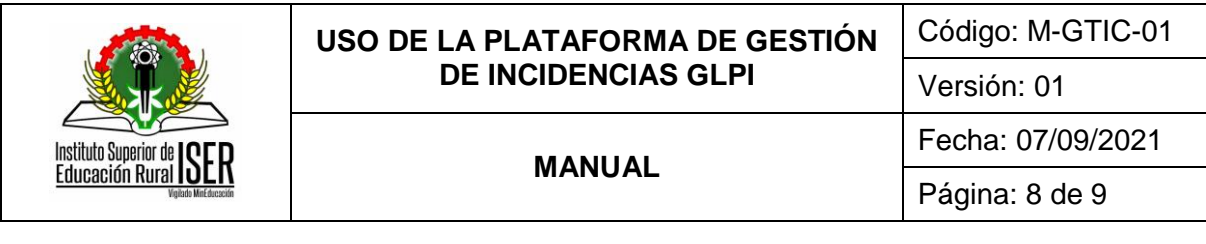

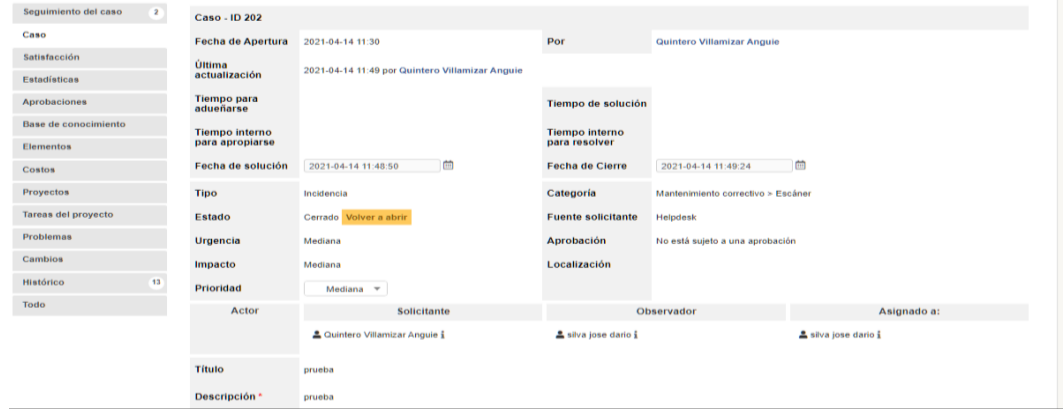

### **7.5. FINALIZAR CASO**

Una vez solucionado el inconveniente por parte del técnico, el estado del caso pasa de estar en "Nuevo" a "Cerrado".

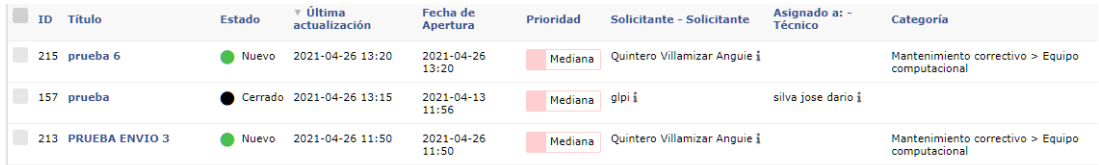

Para cerrar la incidencia, el usuario debe entrar en la incidencia que desea cerrar y seleccionar "Aprobar la solución" o "Rechazar la solución". Puede también, opcionalmente, dejar un comentario.

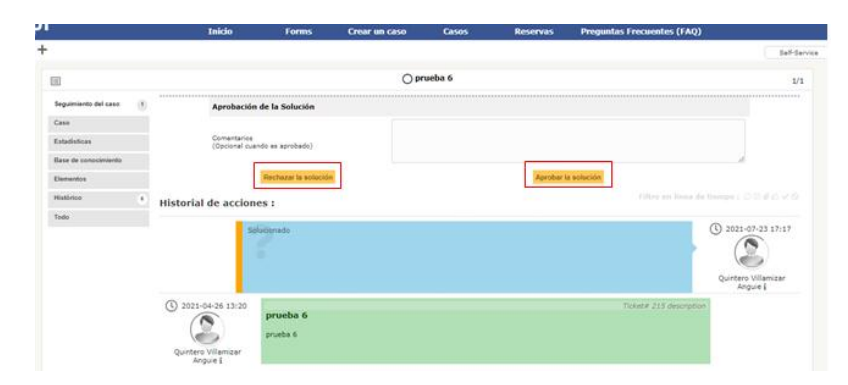

# **8. DOCUMENTOS DE REFERENCIA**

No aplica.

### **9. HISTORIA DE MODIFICACIONES**

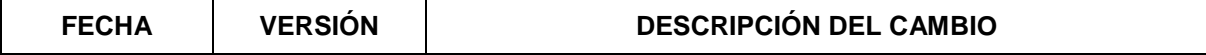

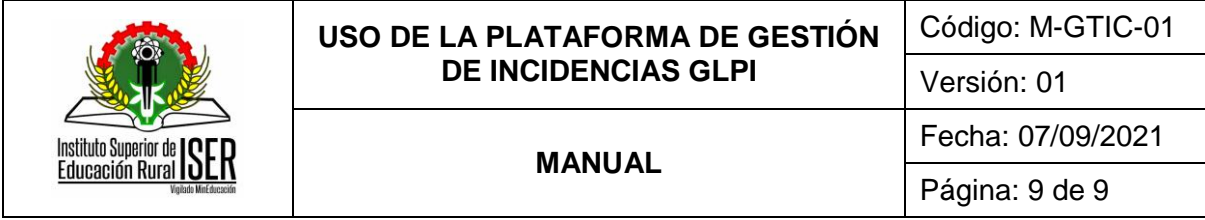

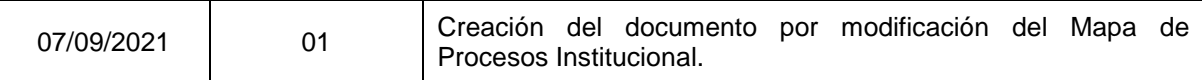

# **10. CONTROL DE CAMBIOS**

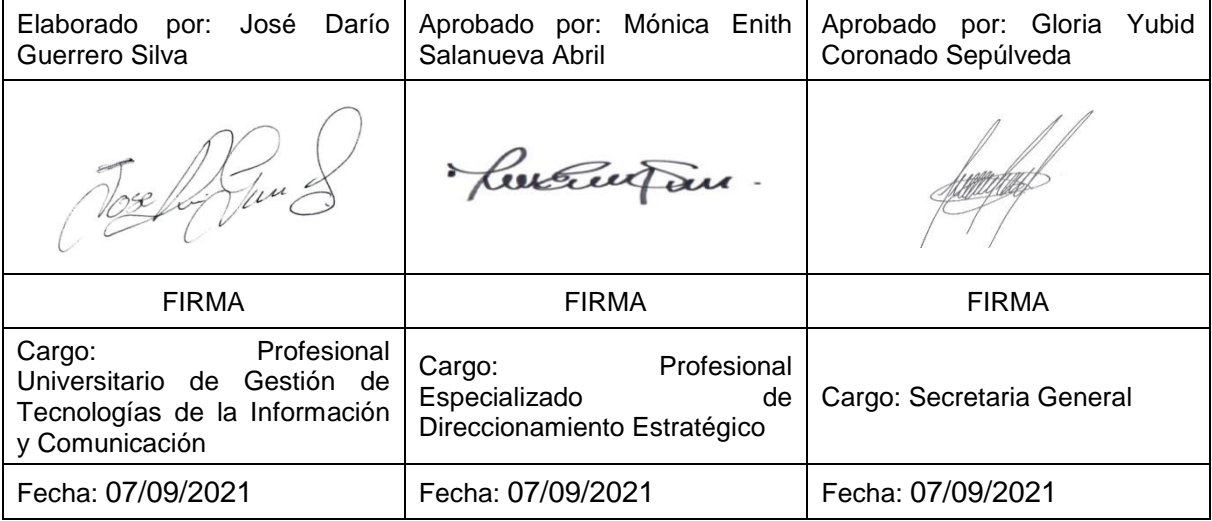